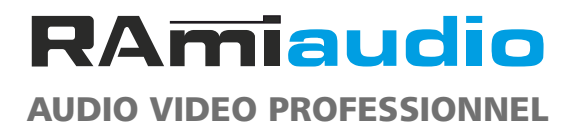

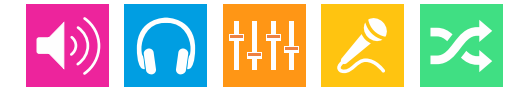

*WWW.RAMIAUDIO.COM*

# ODM413

# **[Centrale de supervision 4 flux MPX192](#page-2-0)**

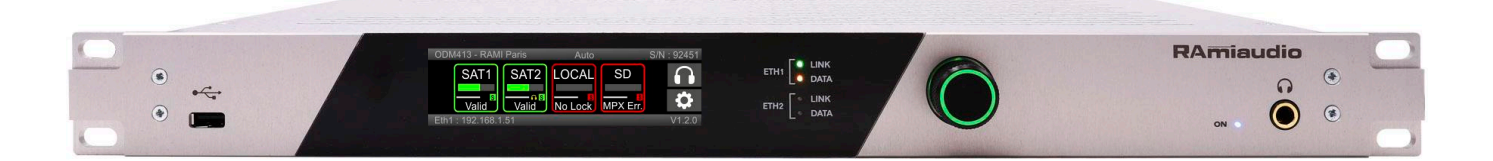

*Manuel Utilisateur*

Version 1231024

### INFORMATIONS

#### Attention !

L'alimentation de l' ODM413 dispose d'un connecteur d'alimentation d'énergie (2 pôles + terre). La terre doit être impérativement reliée au réseau d'énergie.

- , Ne jamais faire fonctionner cet équipement sans le raccordement à la terre.
- , Assurez-vous de la qualité de la terre avant la mise en route.
- , Ne jamais démonter l'équipement, sans avoir pris la précaution de débrancher le cordon d'alimentation.
- , Eviter l'exposition à de trop fortes températures
- , Ne jamais exposer l'alimentation et l'appareil à la pluie, la neige ou à l'humidité.
- , L'ODM413 dispose d'un amplificateur pour casque, évitez les niveaux importants ou les expositions prolongées capables d'endommager l'ouïe de façon irréversible.

L'ODM413 est conforme aux normes suivantes :

EN60065, EN55013, EN55020, EN60555-2, et EN60555-3, d'après les dispositions de la directive 73/23/EEC, 89/336/EEC et 93/68/EEC.

# **SOMMAIRE**

<span id="page-2-0"></span>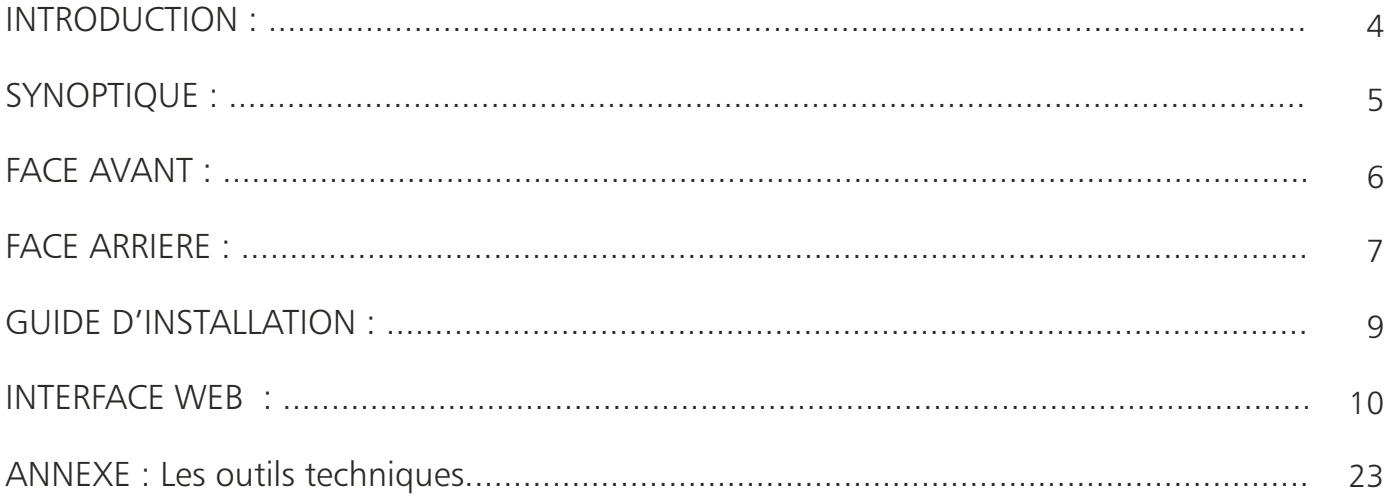

### **INTRODUCTION**

<span id="page-3-0"></span>L'ODM413 est destiné à surveiller en permanence quatre sources MPX numériques. Il est capable de gérer plusieurs types d'erreurs réparties en deux groupes.

- , Le premier concerne le contenu MPX du signal AES/EBU : L'ODM413 peut détecter la sous-modulation et la surmodulation (seuil programmable) MPX global, Pilot, RDS, L+R, L-R. L'appareil détecte aussi une inversion de phase entre L et R.
- , Le deuxième groupe concerne la transmission numérique : L'ODM413 peut contrôler la présence de la porteuse numérique, la qualité de la liaison et la fréquence d'échantillonnage. L'utilisateur valide ou non les contrôles à effectuer.

Une partie monitoring avec un démodulateur intégré permet à l'utilisateur de contrôler à chaque instant les entrées de l' ODM413. Un convertisseur D/A 24 bits 192kHz fournit une sortie analogique symétrique sur une Sub-D9 en face arrière et une sortie casque pour un contrôle des signaux.

- , Entrées numériques au format AES/EBU sur transfo.
- , 2 Entrées MPX analogiques affectables sur les 4 entrées (option).
- , 5 GPI assignables sur optocoupleur.
- 8 GPO assignables sur optos-mos (boucles sèches).
- , Provider Ember+ contenant 8 GPIO virtuels.
- , Contrôle en parallèle des signaux MPX numériques.
- , Peut surveiller à la fois les niveau MPX et la liaison numérique.
- , Edition et visualisation des paramètres via un serveur web embarqué.
- , Délai "ALARM" individuel programmable de 0 à 120s.
- , Délai "RETOUR" programmable de 0 à 120s.
- , Ecran LCD 3.9'' 480x128.
- , Voyant d'indication d'état système.
- , Sortie Monitoring analogique stéréo symétrique sur Sub-D9.
- , System Log de 2000 lignes des événements.
- , Supervision par SNMP (V2c et V2c Inform).

# SYNOPTIQUE

<span id="page-4-0"></span>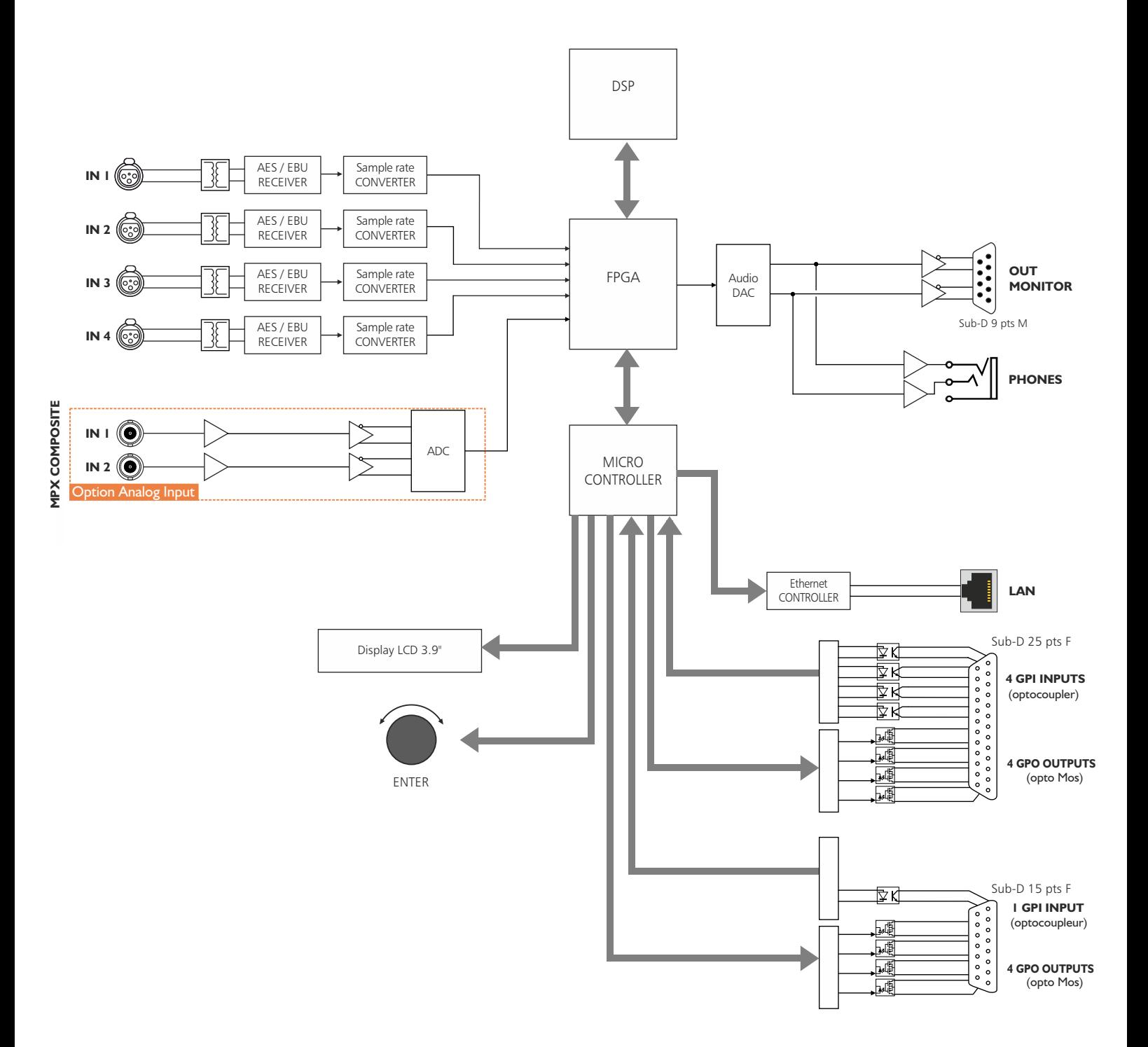

# FACE AVANT

<span id="page-5-0"></span>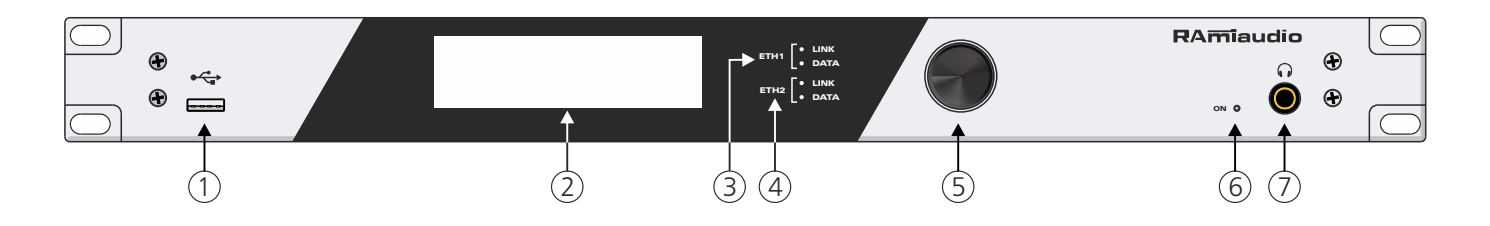

- **1 -** Embase USB.
- **2 -** Afficheur LCD 3.9".
- **3 -** Voyants lumineux indiquant l'état de la connexion réseau.
- **4 -** Non utilisé.
- **5 -** Roue codeuse lumineuse de navigation dans les menus et d'indication de l'état du système:
	- , Vert : Signal valide en sortie
	- , Rouge : Signal non valide en sortie
	- , Bleu clignotant : Fonction "locate" activé
- **6 -** Témoin lumineux de mise sous tension.
- **7 -** Embase Jack 6.35 mm d'écoute casque.

**Description de l'afficheur :**

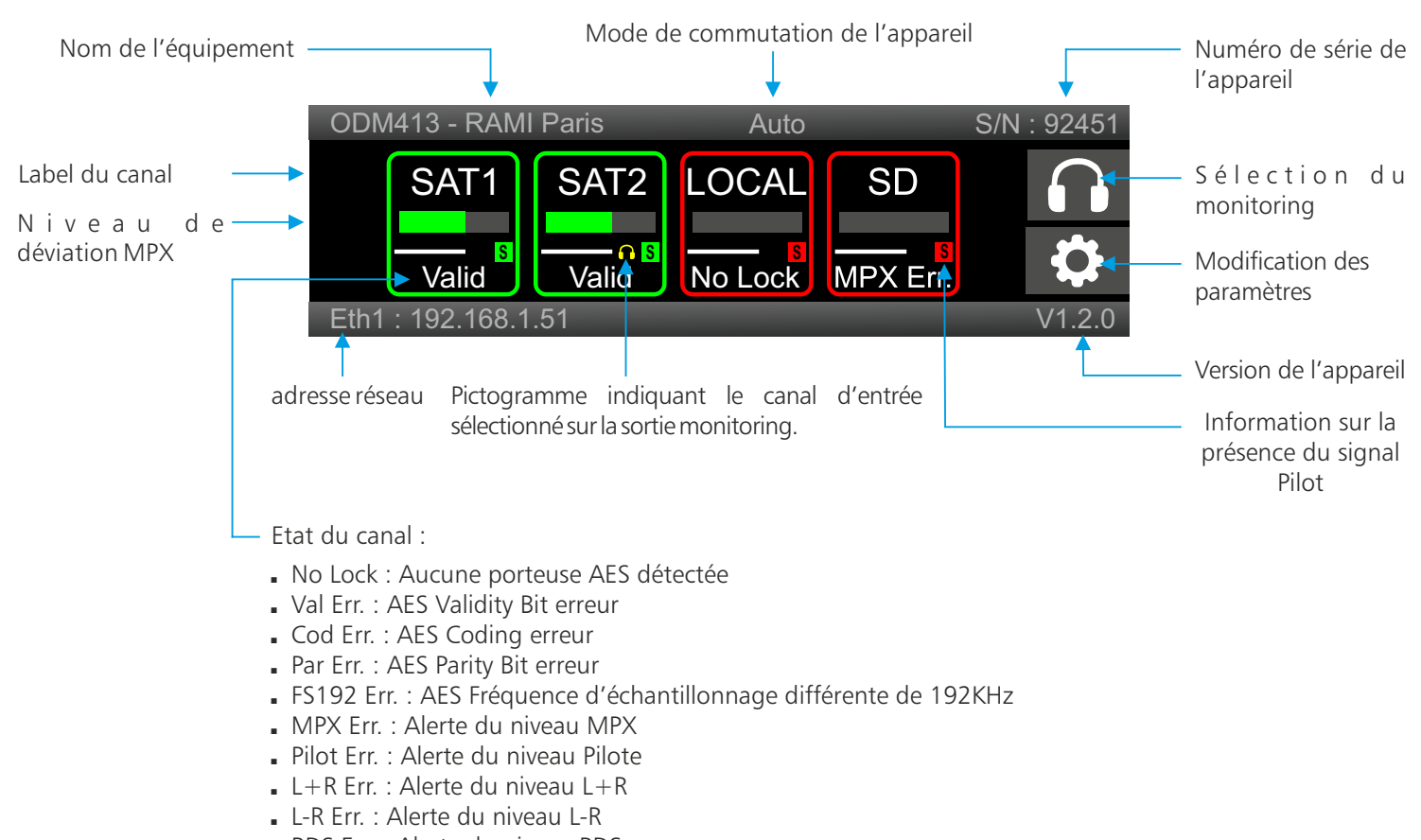

- , RDS Err. : Alerte du niveau RDS
- , Analog : Canal en mode analogique
- , Valid : Aucune erreur détectée

## FACE ARRIERE

<span id="page-6-0"></span>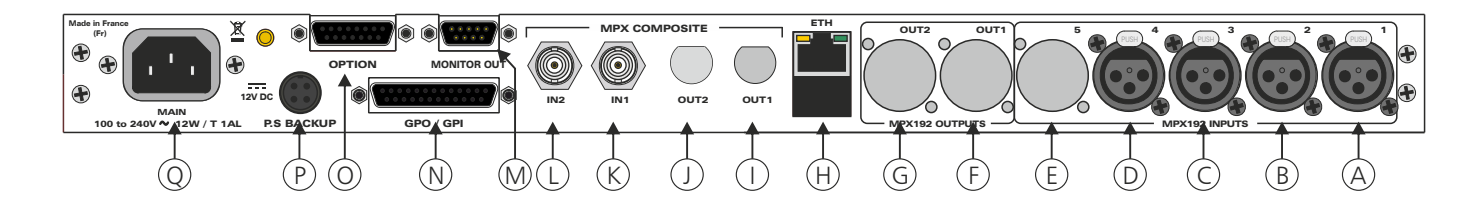

- **A** Embase XLR 3 points femelle d'entrée 1 au format MPX192.
- **B** Embase XLR 3 points femelle d'entrée 2 au format MPX192.
- **C** Embase XLR 3 points femelle d'entrée 3 au format MPX192.
- **D -** Embase XLR 3 points femelle d'entrée 4 au format MPX192.
- **E** Non utilisé.
- **F** Non utilisé.
- **G** Non utilisé.
- **H -** Embase RJ45 pour la liaison réseau ethernet.
- **I -** Non utilisé.
- **J -** Non utilisé.
- **K -** Embase BNC d'entrée 1 MPX analogique (option).
- **L -** Embase BNC d'entrée 2 MPX analogique (option).
- **M -** Embase Sub-D 9 points mâle de sortie monitor.

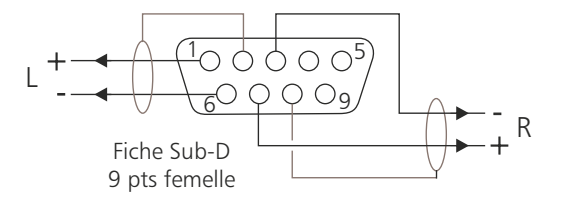

**N -** Embase Sub-D 25 pts femelle d'entrée / sortie télécommande (GPI/GPO).

#### *Câblage de la Sub-D 25 points*

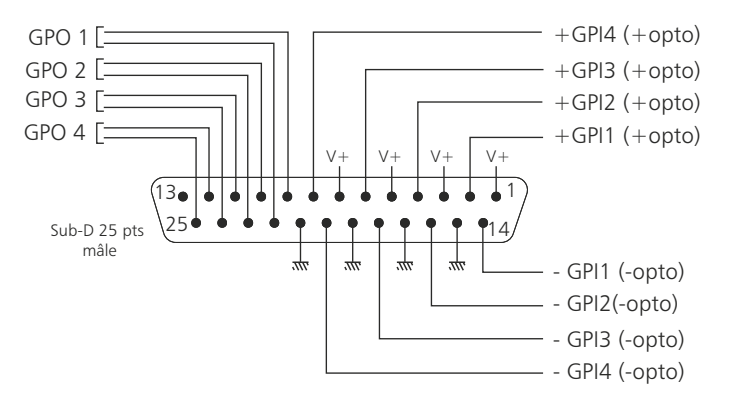

**O -** Embase Sub-D 15 pts femelle d'entrée / sortie télécommande (GPI/GPO).

*Câblage de la Sub-D 15 points*

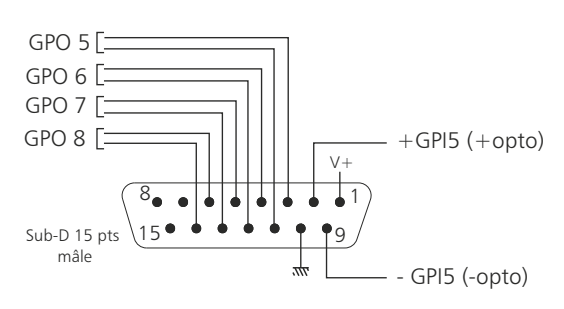

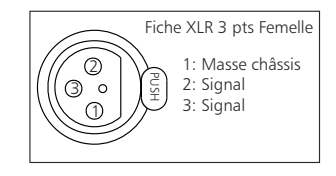

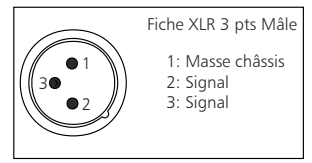

## FACE ARRIERE - Suite -

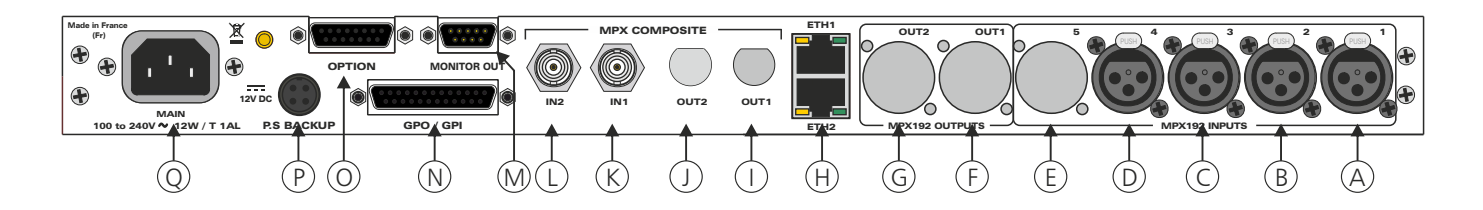

#### [ *Configuration des entrées*

L'ODM413 dispose de 5 entrées de télécommande. Ces entrées se font sur optocoupleurs, ce qui permet à l'ODM413 d'être télécommandé par tous les types de machines. (Commandes par boucles sèches, par tension de commande ou par collecteur ouvert).

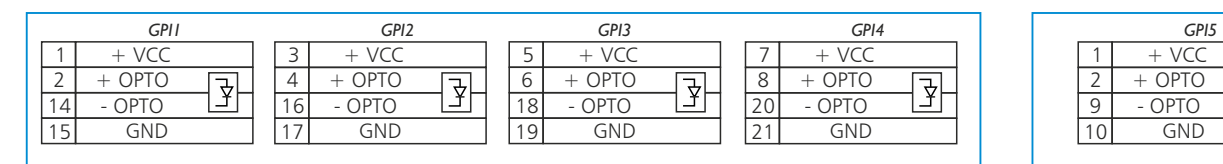

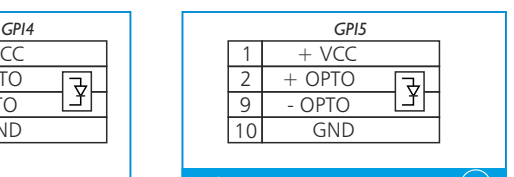

**N° Pins de la Sub-D 25 pts N N° Pins de la Sub-D 15 pts O**

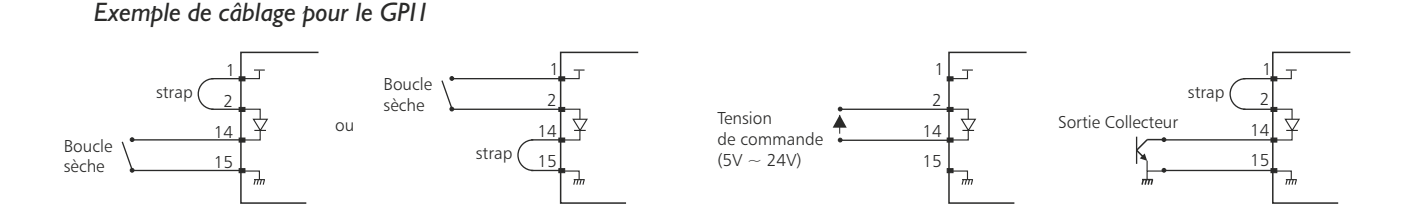

#### [ *Configuration des sorties*

L'ODM413 dispose de 8 sorties GPO. Ces sorties sont sur optomos, elles sont de type boucle sèche

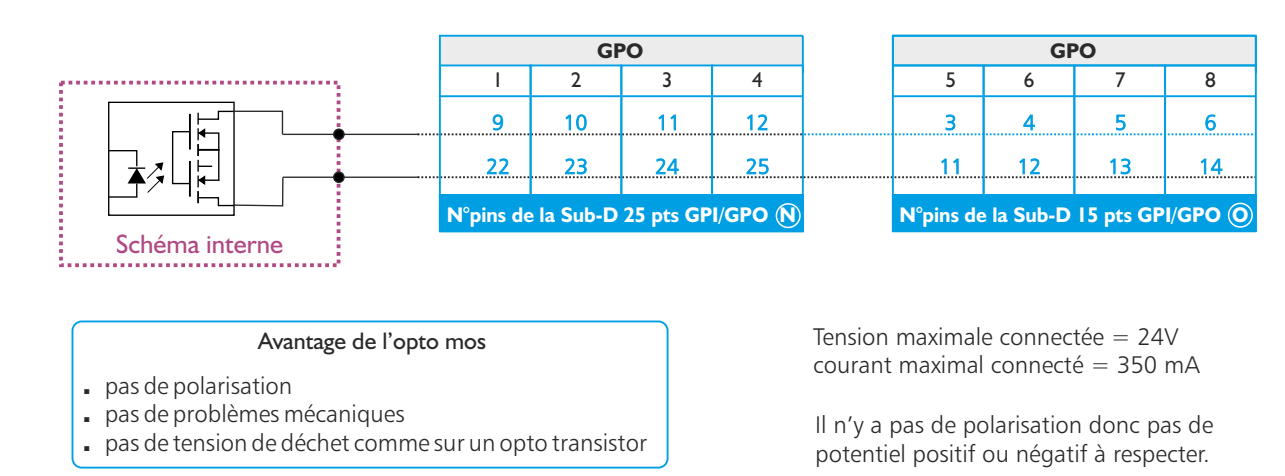

- **P -** Embase 4 pts d'alimentation 12V DC pour l'alimentation de secours.
- **Q -** Embase secteur de type CEI pour l'alimentation principale.

### GUIDE D' INSTALLATION

<span id="page-8-0"></span>Il est recommandé d'établir tous les raccordements avant de mettre l'appareil sous tension.

#### A/ Branchements :

- [ Pour une première utilisation, connectez votre ODM413 directement à votre ordinateur en utilisant son port RJ45 (noté Eth1 sur la face arrière de l'appareil).
- [ Si vous souhaitez exploiter les boucles sèches de télécommande d'entrées ou de sorties, connectez les embases 25 points et 15 points GPO/GPI de votre ODM413 à vos appareils extérieurs. Dans le cas contraire, ne rien connecter.

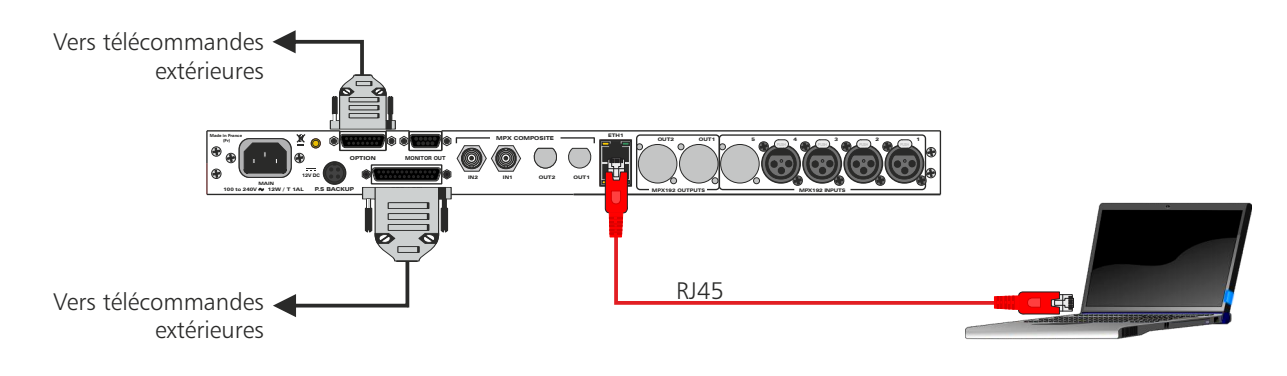

#### B/ Mise en route :

 $\Rightarrow$  Utilisation en autonome :

L'ODM413 embarque un serveur web, permettant ainsi de le contrôler avec votre navigateur internet favori. Ouvrez votre navigateur web, tapez l'adresse IP de l'appareil (ou directement le host name "ODM413\_1/") dans la barre d'adresse, puis appuyez sur entrée.

L'ODM413 est configuré en sortie d'usine avec l'adresse IP 192.168.1.51

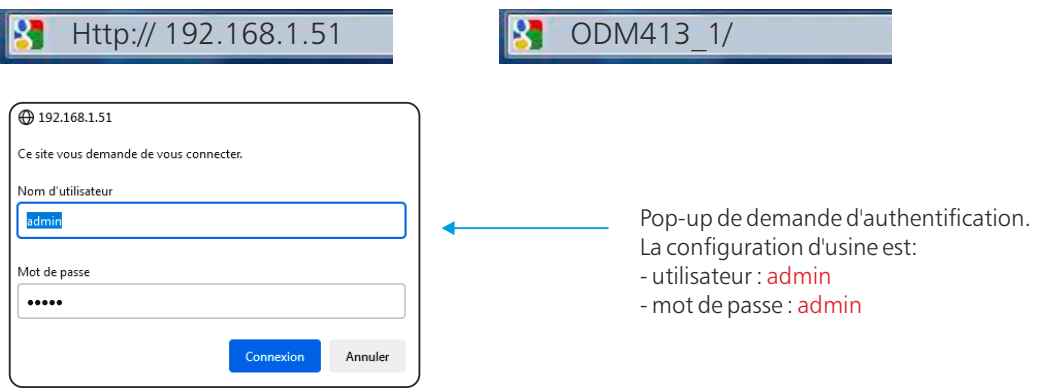

Vous pouvez maintenant visualiser les pages Web, qui vous permettront de paramétrer l'équipement, dont ses paramètres réseau.

Attention en cas de difficultés, voir la procédure à suivre en annexe dans "outils techniques" .

#### [ Utilisation en réseau :

Utilisez un câble éthernet pour connecter votre apareil au réseau en utilisant son port RJ45. *Attention :* Pour fonctionner correctement l'adresse IP de l'ODM413 doit être d'une part unique dans le sous réseau, et d'autre part elle doit appartenir à la plage d'adresse IP disponible. Si le PC ou le routeur, sur lequel l'ODM413 sera branché, est dans un autre sous réseau, il faudra mettre le PC dans le même sous réseau que l'ODM, et ensuite changer son IP. Pour cela, reportez-vous à la procédure décrite en annexe, dans "outils techniques".

### INTERFACE WEB

#### <span id="page-9-0"></span>**1/ Accueil**

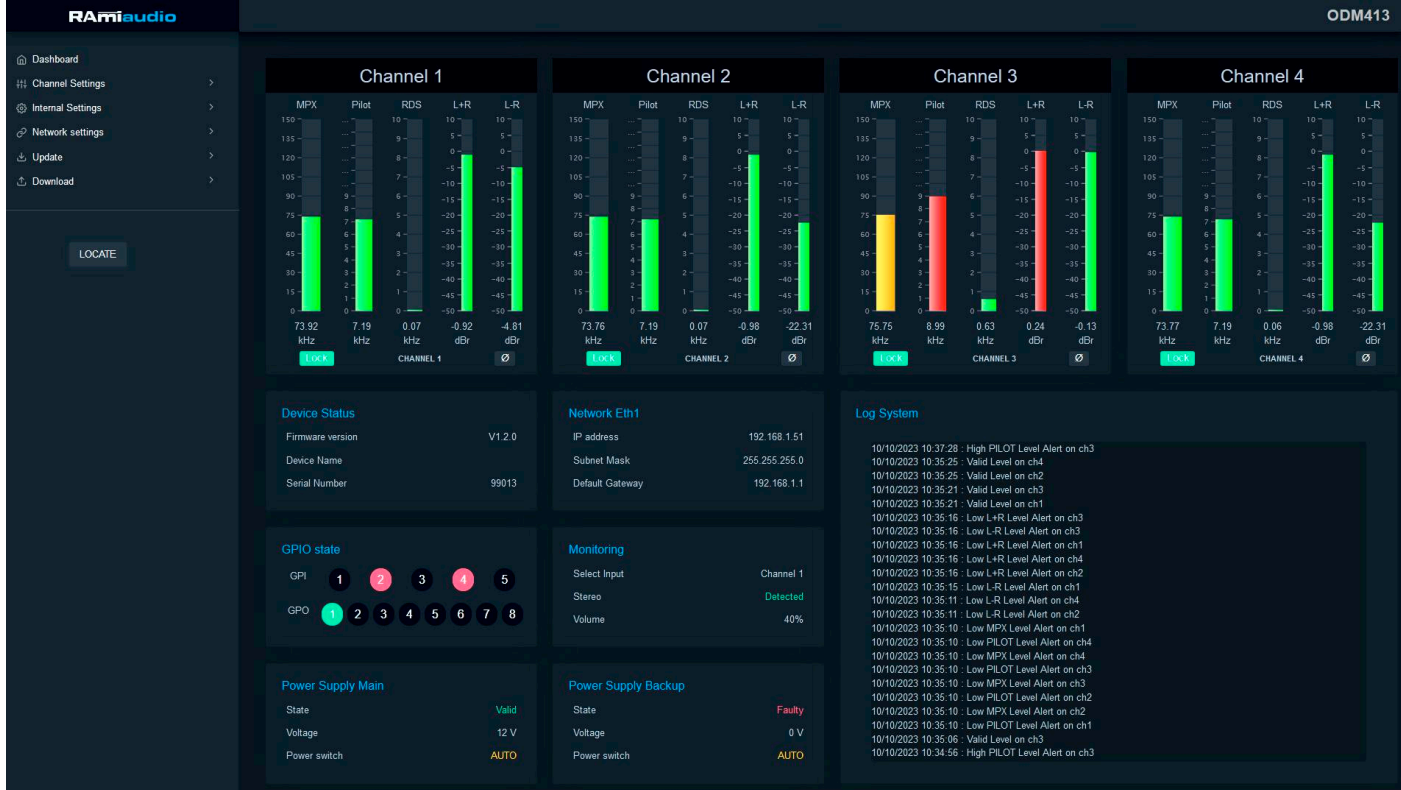

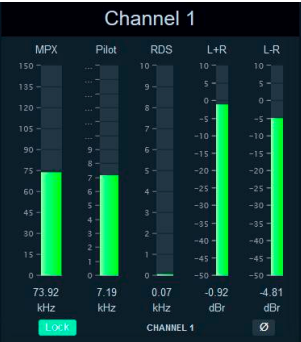

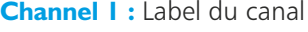

**MPX :** Mesure de la déviation MPX

**Pilot :** Mesure de la déviation Pilot

- **RDS :** Mesure de la déviation RDS
- **Lock :** Détection de la porteuse numérique AES
- Ø **:** Détection d'une inversion de phase L/R

**GPIO state :** Etat des GPI / GPO de l'équipement

- **L+R :** Mesure du niveau L+R
- **L-R :** Mesure du niveau L-R

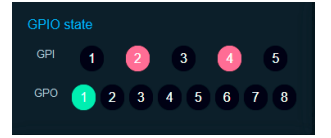

Monitoring Select Input

**Office** 

Channel 1 Detected

- **Select Input :** Canal MPX démodulé sélectionné vers la sortie Jack en face avant et le connecteur «M» en face arrière de l'appareil.
- **Stereo :** Détection par le démodulateur de la fréquence Pilot 19kHz.

**Volume :** Niveau de sortie des sorties Monitor.

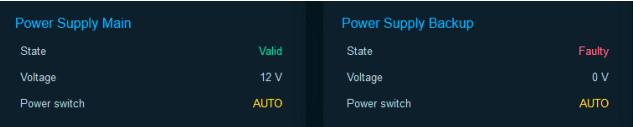

Etat des alimentations de l'équipement

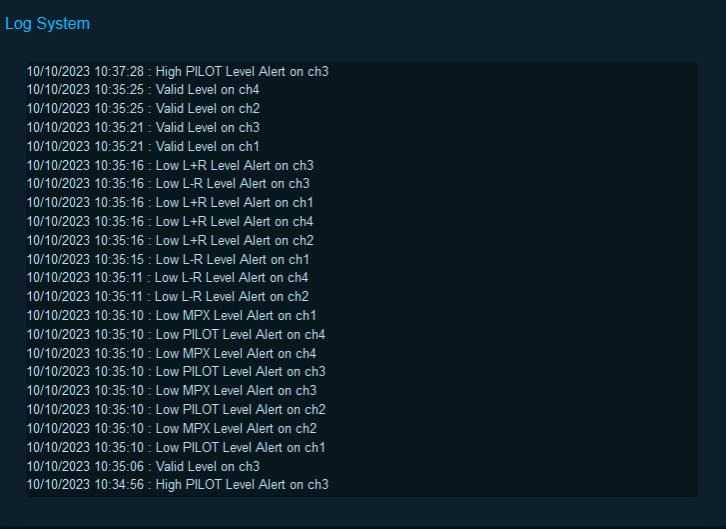

Log système des 23 derniers événements survenus sur l'équipement

### **LOCATE**

Ce bouton permet de faire clignoter en bleu le bouton en face avant de l'équipement afin d'identifier l'appareil en connexion.

#### **2/ Réglages des canaux**

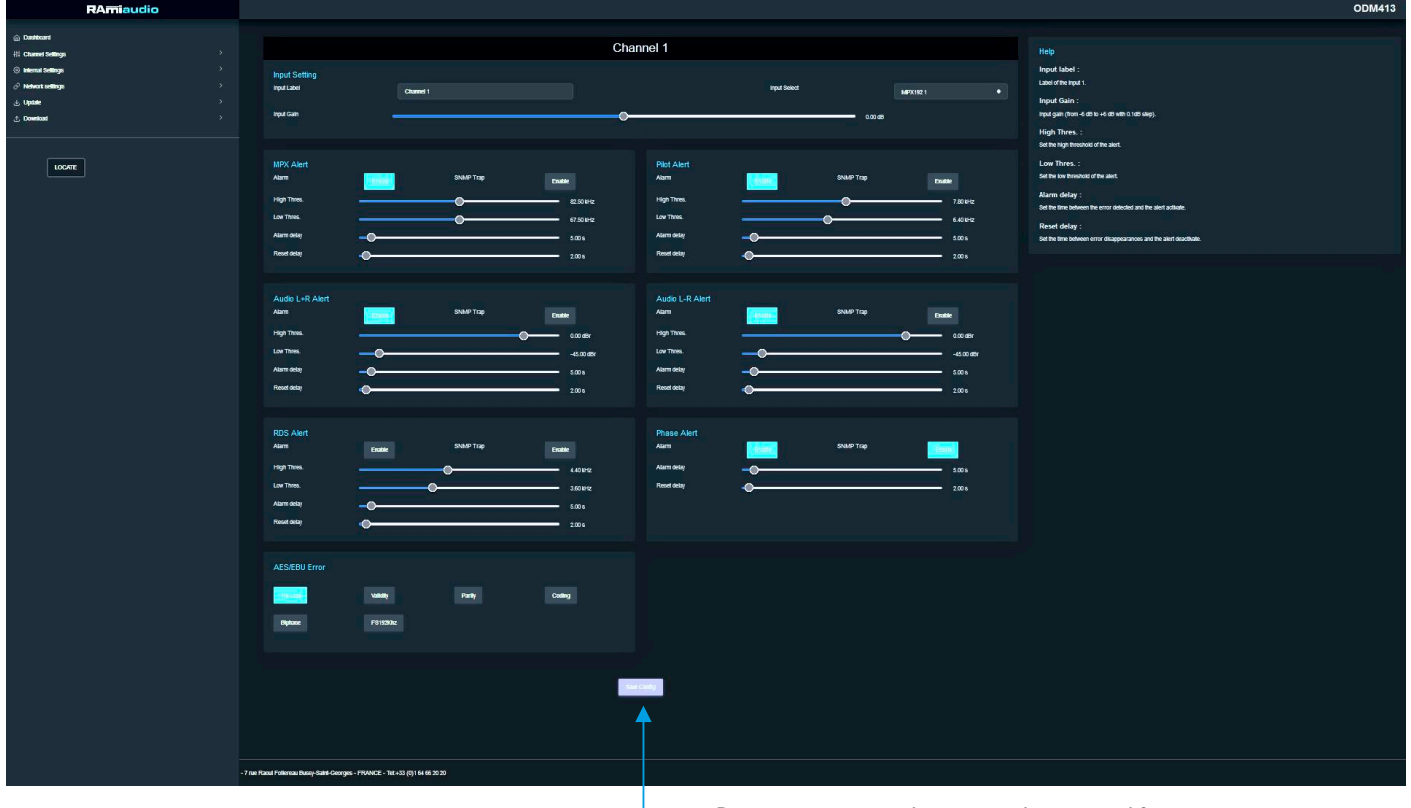

Bouton permettant de sauvegarder vos modifications

#### Channel 1 :

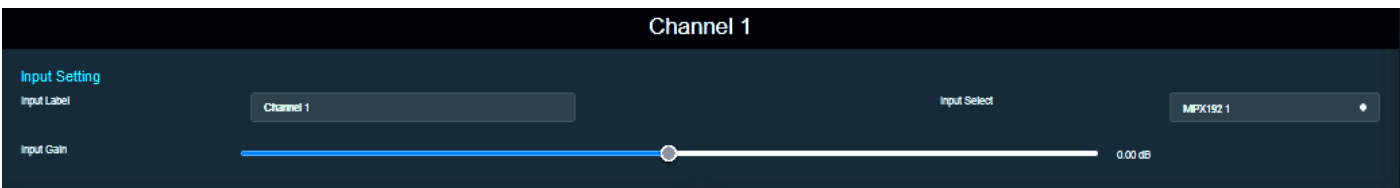

**Input Label :** Nom du canal

**Input Gain :** Réglage du niveau d'entrée du canal. Variable de -6dB à +6dB par pas de 0.1dB.

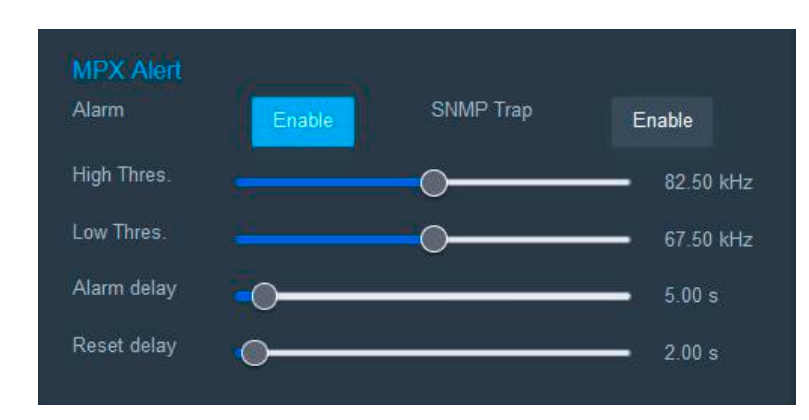

**Alarm :** activation de l'alarme

**SNMP :** activation de l'envoi d'une trap SNMP en cas d'activation de l'alarme.

**High Thres. :** Seuil de déviation ou de niveau maximum

**Low Thres. :** Seuil de déviation ou de niveau minimum

**Alarm delay :** Temps entre le moment où un problème est détecté et celui où l'appareil passe en "Alarm" (0 à 120s).

**Reset delay :** Temps entre le moment où le problème disparait et celui où l'appareil annule l'alarme sur le canal (0 à 120s).

Identique sur l'ensemble des alarmes (MPX , Pilot, L+R, L-R, RDS,phase)

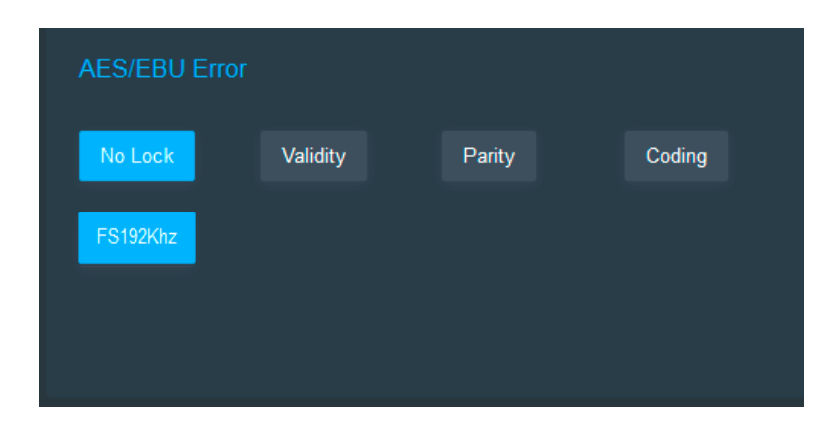

Ces filtres "Digitaux" permettent de prendre en compte ou non les différentes erreurs dans la Trame AES.

#### **No-lock error:**

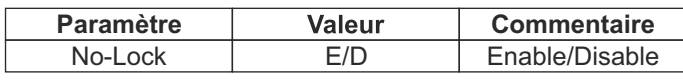

C'est certainement le filtre le plus important de l'ODM413. Une fois le filtre activé, l'ODM413contrôle la présence de la porteuse numérique (Trame AES/EBU). En cas d'absence, il bascule directement sur la source de secours suivante, sans tenir compte du paramètre Alarm Delay.

#### **Validity bit error:**

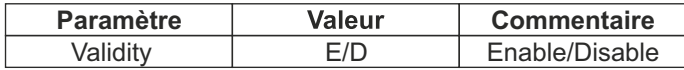

Le "VALIDITY BIT" permet de coder dans la trame AES /EBU un éventuel défaut de l'échantillon audio. Dans le cas de l'ODM413, lorsque le filtre est activé, le validity Bit de la trame entrante passant à "0" (non valide), et provoque la bascule vers la source de secours suivante.

#### **Parity error:**

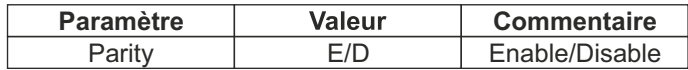

Dans un flux de données AES/EBU, chaque sous-trame est accompagnée d'un bit indiquant la parité du mot binaire formant cette sous-trame. Le filtre "PARITY ERROR" sert à contrôler si après décodage des données, la parité du mot binaire est toujours identique au bit de parité, sinon cela provoque le basculement vers la source de secours suivante. Ce type d'erreur peut être aussi à l'origine de bruits étranges qui ne seraient pas détectés par les autres filtres.

#### **Conding error:**

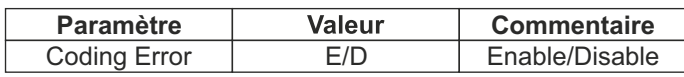

Le filtre "CODING ERROR" sert à contrôler si le codage des données sur la liaison audio numérique respecte les règles du codage Bi-Phase utilisées par la norme AES/EBU, sinon cela provoque le basculement vers la source de secours suivante. Ce type d'erreur peut être à l'origine de bruits étranges qui ne seraient pas détectés par les autres filtres.

#### **FS 192KHz:**

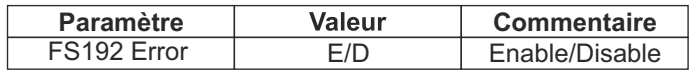

Le filtre "FS192KHz" sert à contrôler si le canal d'entrée est bien avec une fréquence d'échantillonnage de 192KHz, permettant ainsi d'avoir une bande passante de 96KHz pour le signal MPX. Sinon, cela provoque le basculement vers la source de secours suivante.

#### **3/ Réglages Internes**

#### **3**.**1 GPI / GPO**

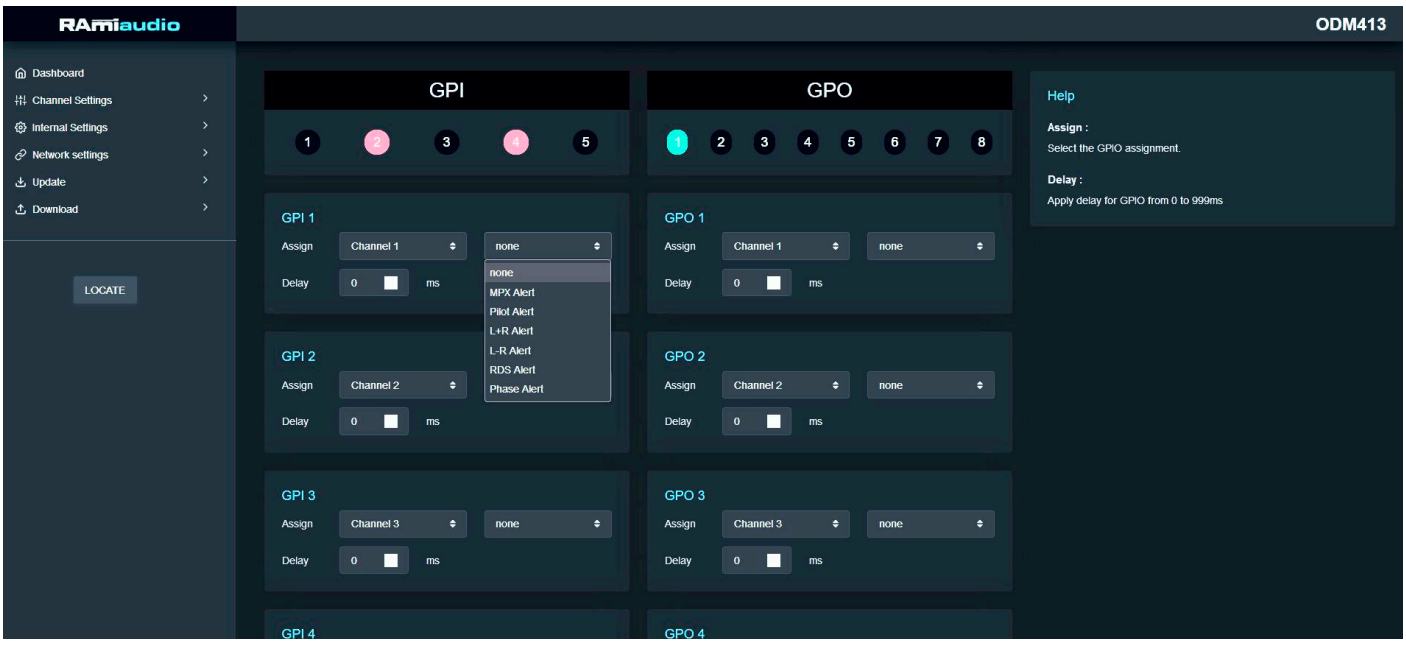

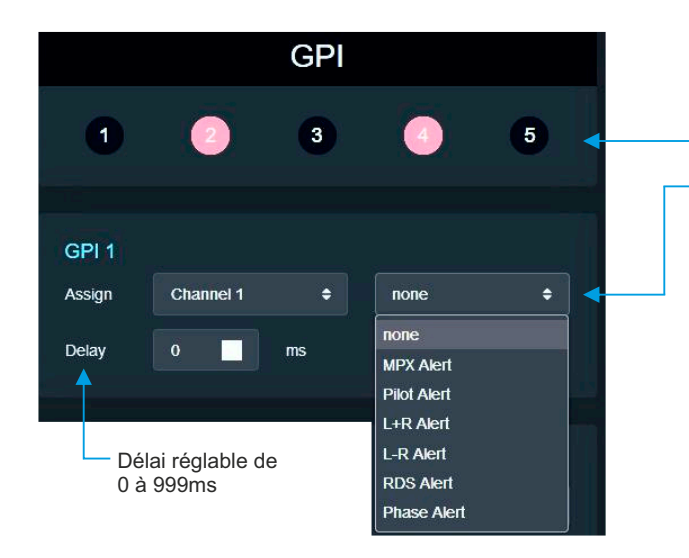

#### Visualisation en temps réel de l'état des GPI

#### **ASSIGN :** assignement des GPI de l'appareil en s'aidant des menus déroulants

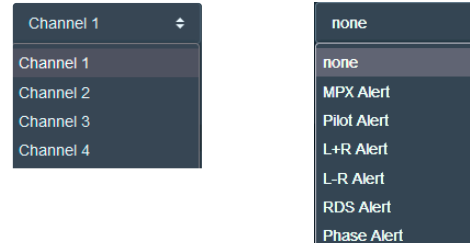

*N'oubliez pas de sauvegarder vos modifications en cliquant sur le bouton "save config" tout en bas de l'interface*

#### Visualisation en temps réel de l'état des GPO

**ASSIGN :** assignement des GPO de l'appareil en s'aidant des menus déroulants

> **AES/EBU Error** Valid

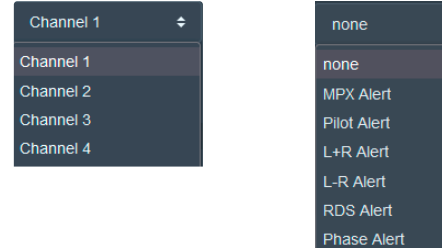

**GPO**  $\overline{2}$  $\overline{\mathbf{3}}$  $\overline{A}$  $\overline{5}$  $6 \overline{6}$  $\overline{7}$  $\bf{8}$ GPO<sub>1</sub> Assign Channel 1  $\bullet$ none Delay  $\mathbf{o}$ Г  $ms$ Délai réglable de 0 à 999ms

*N'oubliez pas de sauvegarder vos modifications en cliquant sur le bouton "save config" tout en bas de l'interface*

#### **3**.**2 Horloge en temps réel**

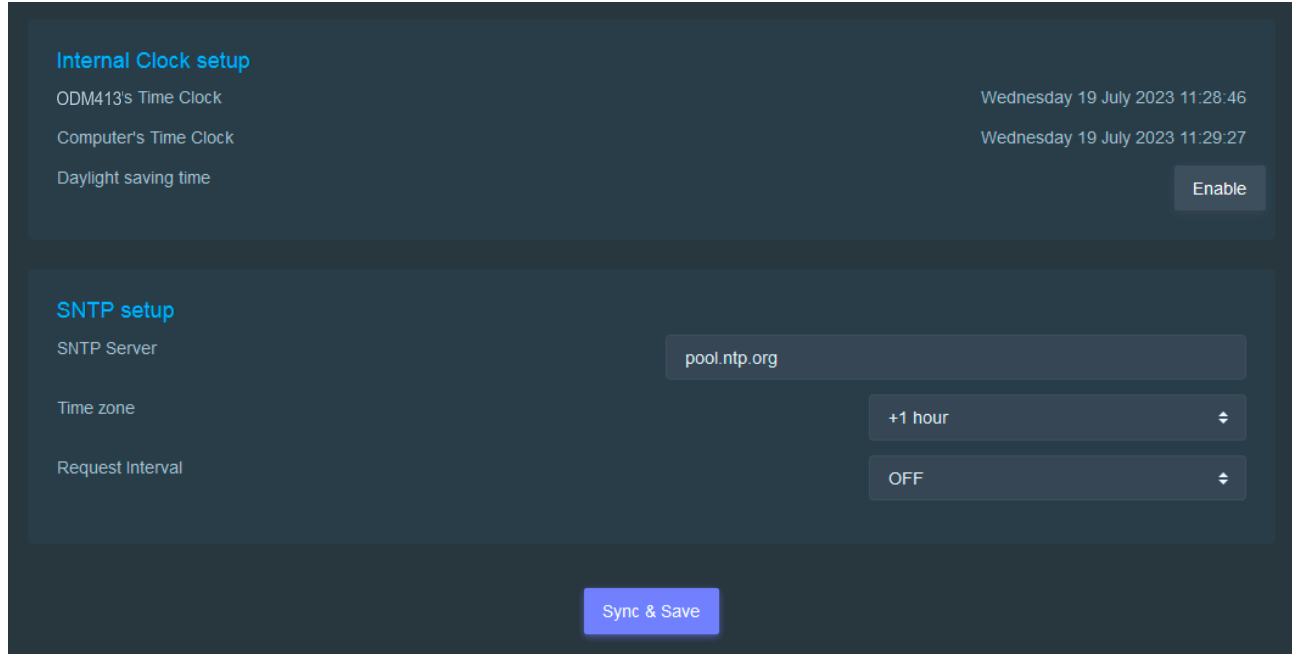

**ODM413's Time clock:** Date et heure de l'horloge interne de l'appareil

**Computer's Time clock:**Date et heure de l'ordinateur connecté

Daylight saving time: Sélection du mode de changement de l'heure été/hiver. Cochez la case pour que l'appareil passe automatiquement à l'heure d'été/hiver.

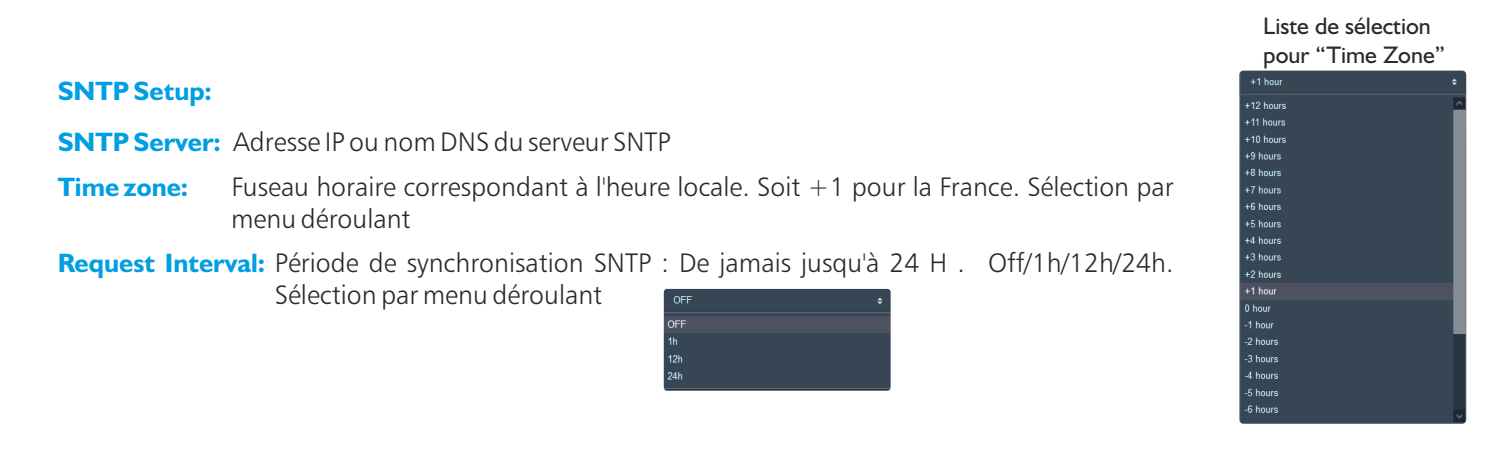

Sync & Save : Cliquez sur ce bouton afin de synchroniser la date et l'heure de l'appareil à la date et l'heure du PC.

#### **3**.**3 L'Appareil**

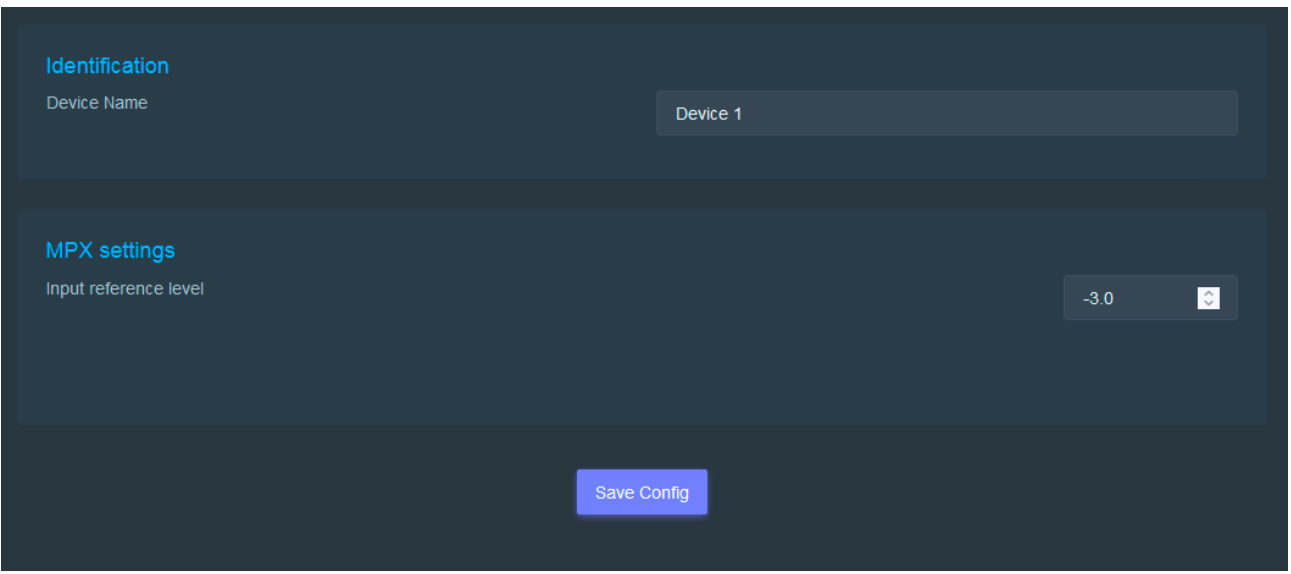

**Identification:** Vous pouvez changer le nom de l'appareil, il apparaîtra sur le tableau de bord

#### **MPX settings:**

Input reference level : Niveau de référence en dBFs équivalent à une déviation MPX de 75KHz. Cette valeur est utilisée dans l'ensemble des calculs de déviation.

#### **3**.**4 Authentification**

Page de configuration de l'utilisateur et du mot de passe. Nécessaire pour accéder aux pages de configuration de l'appareil.

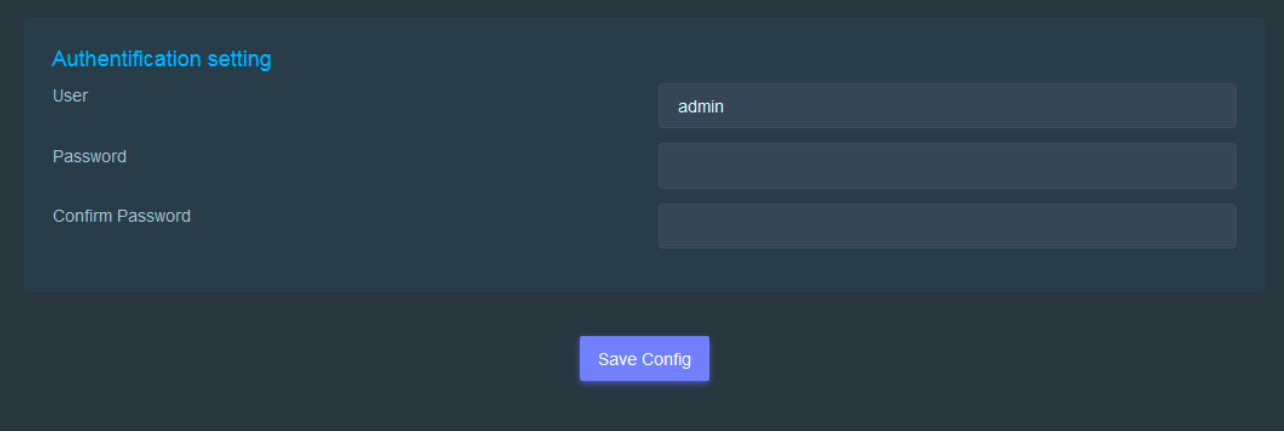

La modification des paramètres dans ce menu de configuration est protégée par un mot de passe (sauf pour l'authentification). Pour des raisons de sécurité, il est conseillé de modifier ce code d'accès avant de configurer tous vos paramètres. Vous pouvez néanmoins conserver ce code usine si vous le désirez.

La configuration d'usine est : - Utilisateur : **admin** - Mot de passe : **admin**

#### **4/ Réglage du réseau**

#### **4**.**1 Embert+**

Le ODM413 intègre un provider Ember+ permettant le contrôle et la récupération de l'état du système à travers des GPI/GPO virtuels.

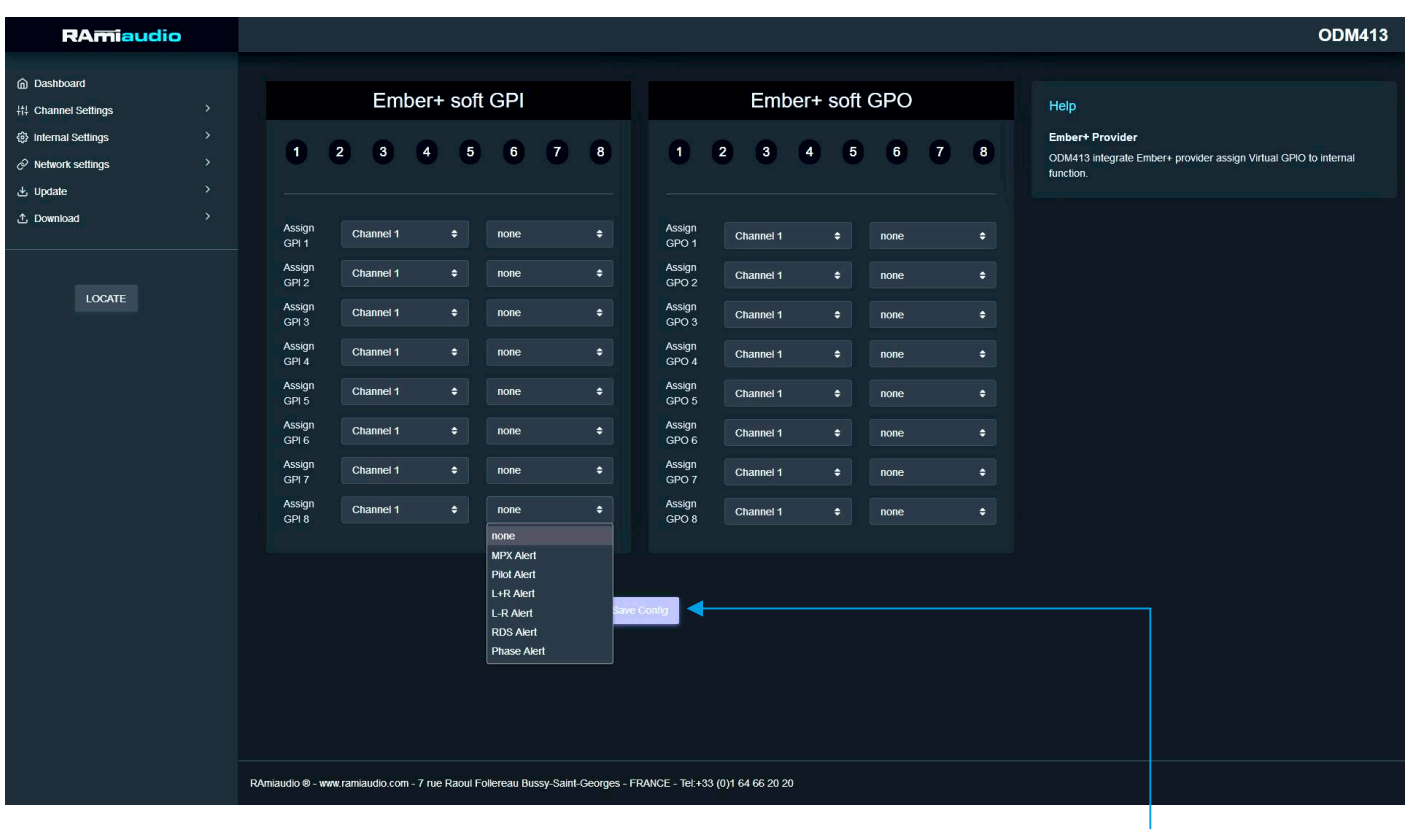

#### A/ Assignement des GPI à l'aide de menus déroulants

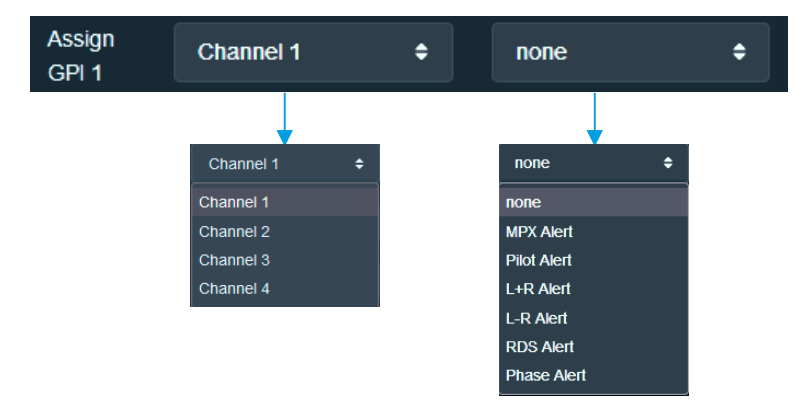

#### B/ Assignement des GPO à l'aide de menus déroulants

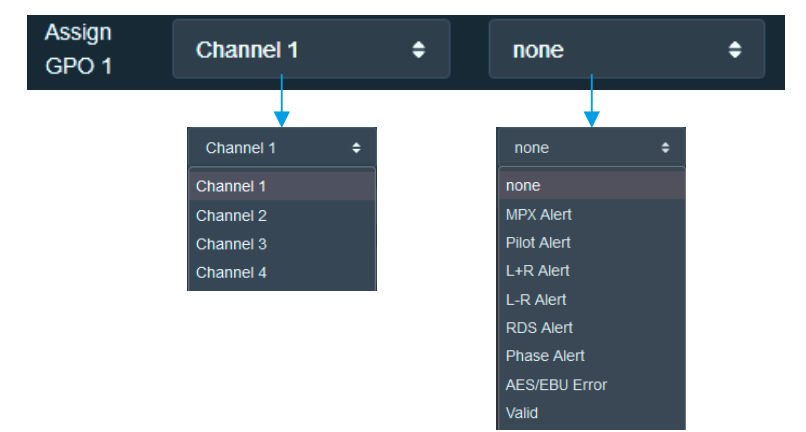

Bouton permettant de sauvegarder les modifications des configurations

#### **4**.**2 SNMP**

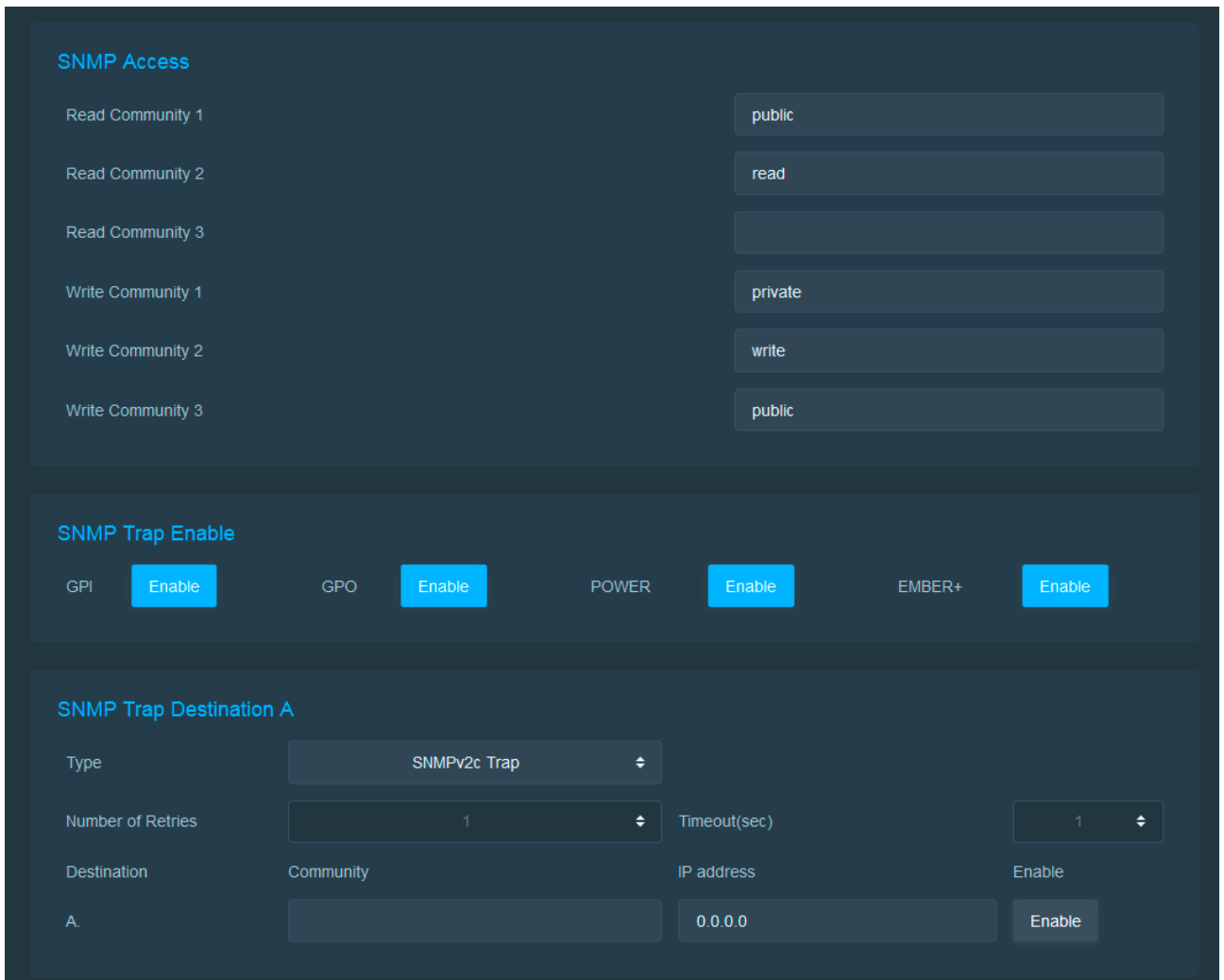

**SNMP Access:** configurez plusieurs noms de communauté si vous voulez que l'agent SNMP réponde au superviseur NMS/SNMP avec différents noms de communauté. Si moins de trois communautés sont nécessaires, laissez les champs supplémentaires en blanc pour les désactiver.

**SNMP trap enable:** activation des envois de trap global en cas de modification de l'état de chaque élément.

**SNMP trap destination A:** définition des destinations A pour l'envoi des traps SNMP.

- , **Type:**spécifie si les traps sont générées au format "V2c ou V2c Inform".
- , **Number of Retries:**spécifie le nombre maximum de renvois d'une requête.
- , **Timeout(sec):**spécifie le nombre de secondes à attendre une réponse avant de renvoyer.
- , **Community:** nom de communauté du groupe pour l'envoi des traps SNMP.
- , **IP address:** adresse IP de destination des traps SNMP.
- , **Enable:** Activation de la transmission des traps SNMP vers cette destination.

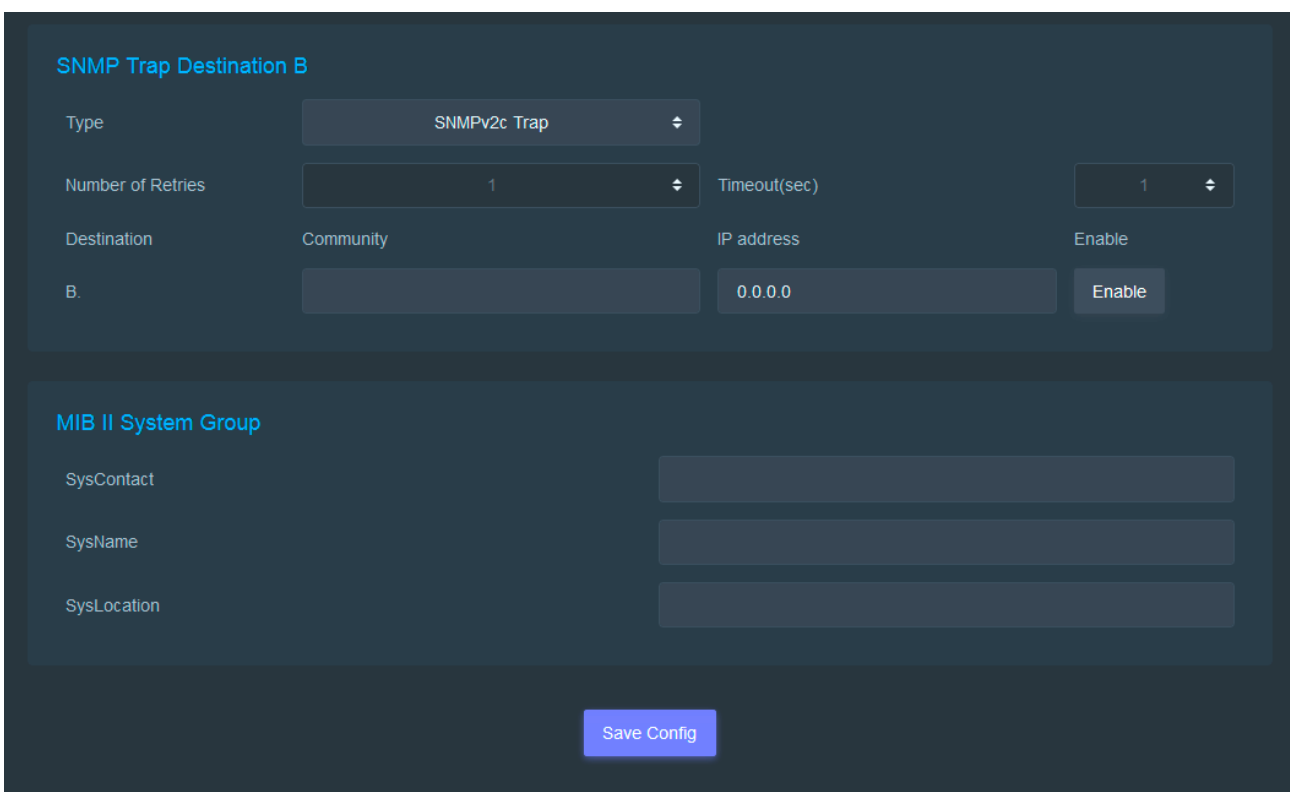

**SNMP trap destination B:** définition des destinations B pour l'envoi des traps SNMP.

, Idem à "SNMP trap destination A"

**MIBII system group:** configuration par l'utilisateur du groupe système défini dans le standard SNMP.

- , **SysContact:** nom ou email du responsable de l'équipement.
- , **SysName:** nom de l'équipement.
- , **SysLocation:** localisation de l'équipement.

#### **4**.**2 ETHERNET 1**

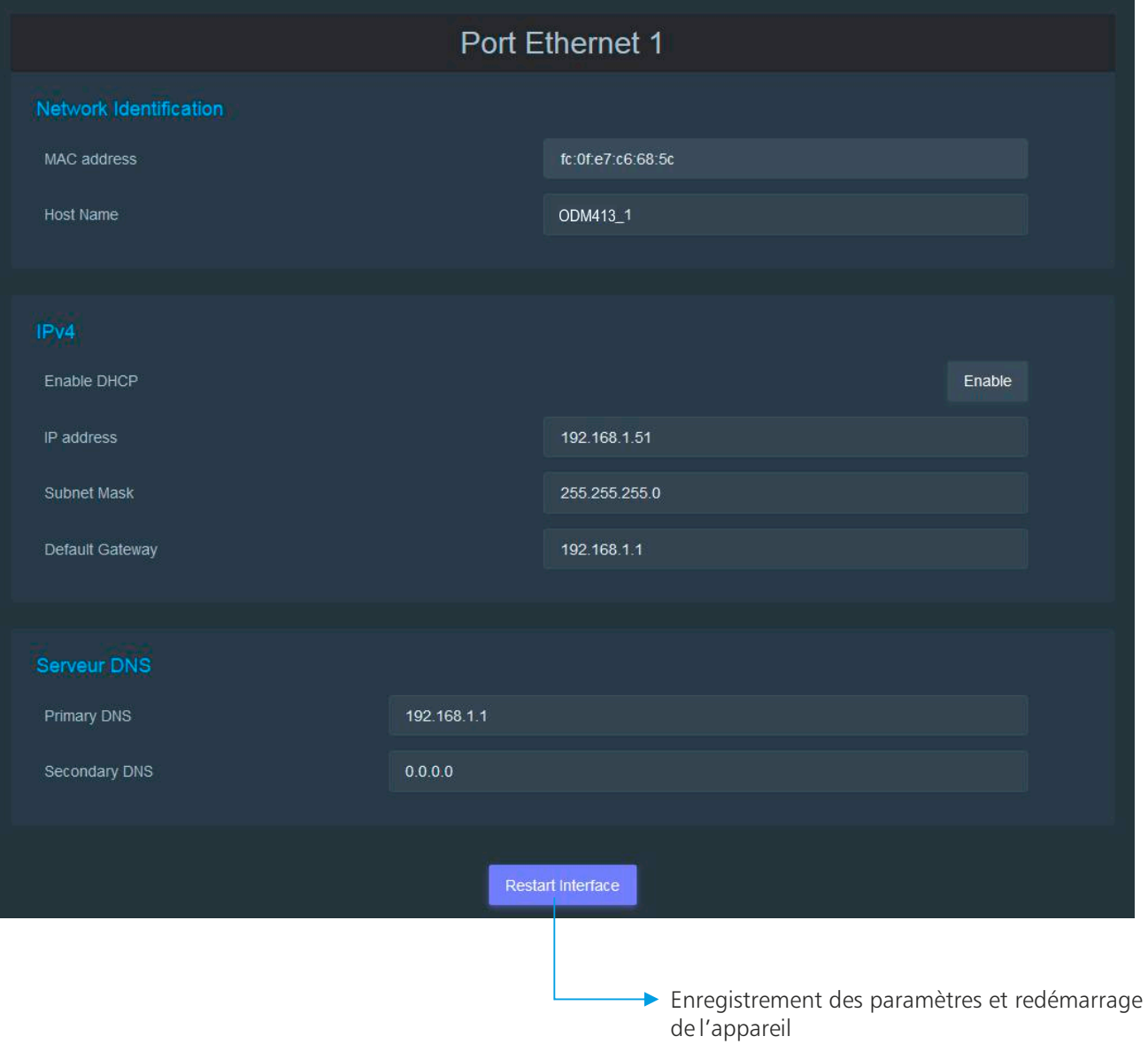

**Host name:** Il est possible de personnaliser le Host name de l'équipement.

Vous choisissez une IP fixe à attribuer à l'ODM413. Elle doit se trouver dans le même sous réseau que votre routeur.

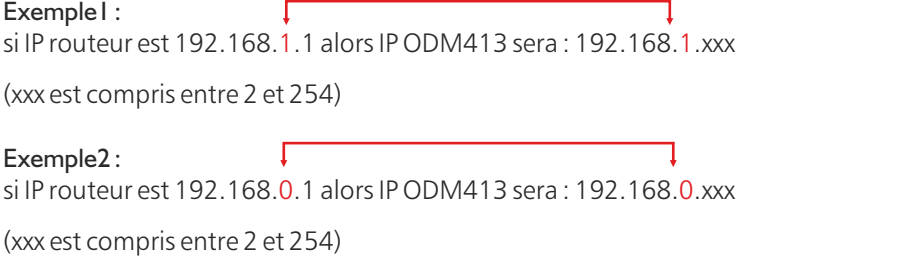

Attention : l'IP doit être unique dans le sous réseau.

Note : Après la validation de la nouvelle configuration IP, l'appareil redémarre automatiquement.

#### **5/ Mise à Jour**

**5**.**1 Importation / Exportation d'un fichier de configuration**

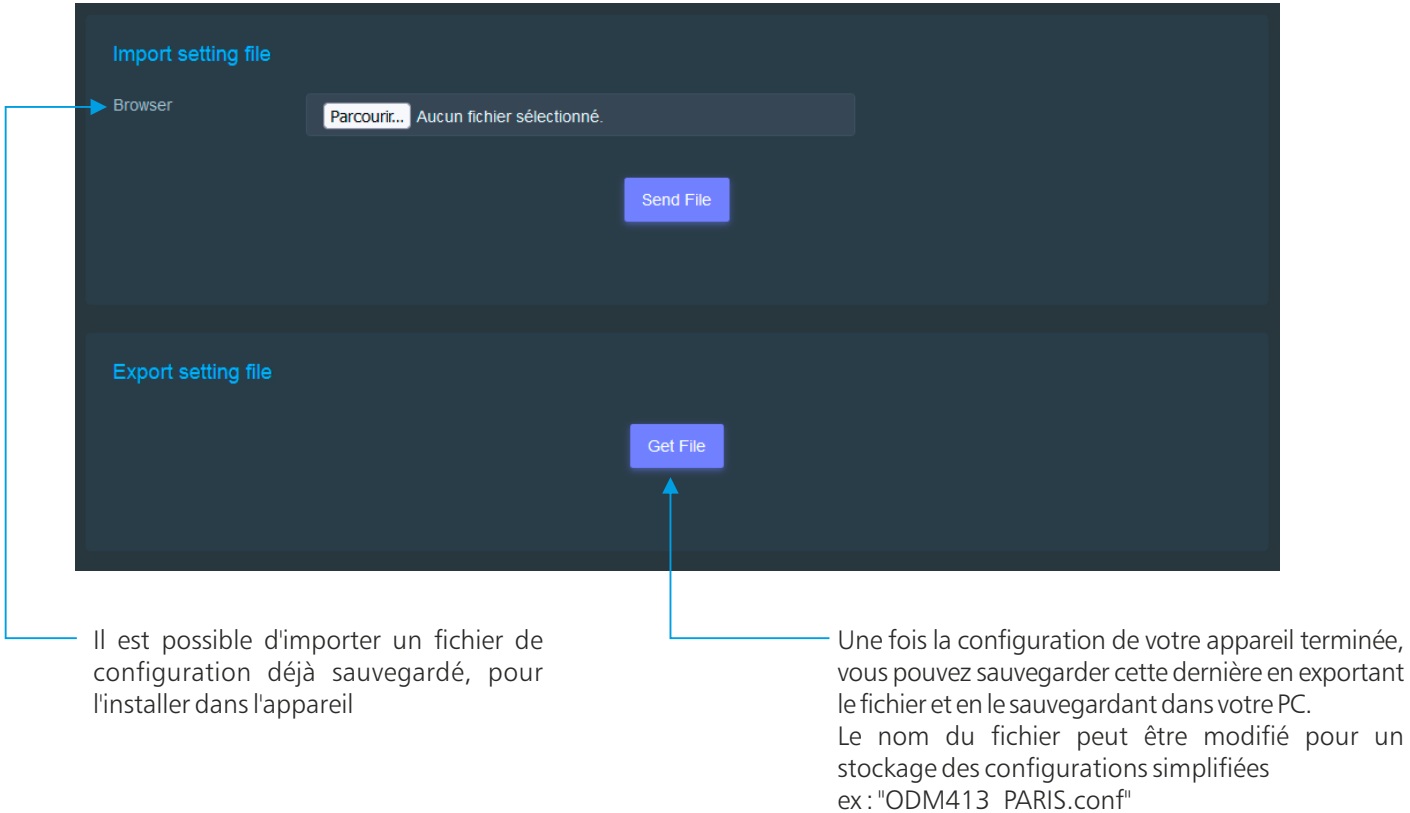

#### **5**.**2 Mise à jour du serveur Web**

Cette page permet de mettre à jour le serveur Web de l'appareil. Sélectionnez le fichier .Bin que vous avez reçu ou téléchargé sur notre site et cliquez sur *Upload.*

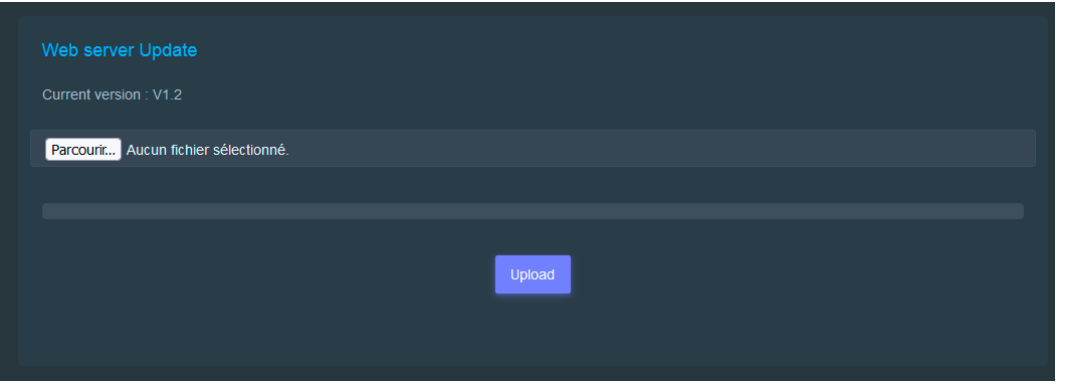

#### **6/ Téléchargement**

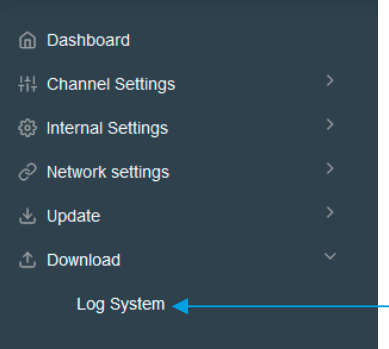

Vous pouvez télécharger le fichier d'historique des événements du système. Ce fichier de l'historique est un fichier Texte. Il contient les 2000 derniers événements survenus sur le système.

Pour ce faire, veuillez cliquer sur "Log System" et une deuxième fenêtre apparaîtra :

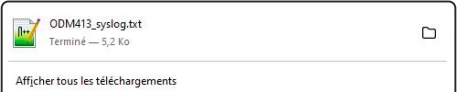

### ANNEXE : OUTILS TECHNIQUES

<span id="page-22-0"></span>Pour fonctionner correctement, l'adresse IP de l'appareil doit être d'une part unique dans le sous réseau, et d'autre part elle doit appartenir à la plage d'adresse IP disponible.

#### *Procédure pour l'installation:*

Si le PC ou le routeur, sur lequel l'appareil sera branché, est dans un autre sous réseau (ex : 192.168.1.14 avec masque de sous réseau 255.255.255.0), il faudra mettre le PC dans le même sous réseau que l'appareil, et ensuite changer son IP. Pour cela :

#### SOUS WINDOWS 10

- 1. Faire un clic droit sur l'icône du réseau en bas à droite de l'écran et choisir "Paramètres réseau & Internet", ou aller dans menu Démarrer, Paramètres, Réseau et Internet, Ethernet, Modifier les options d'adaptateur.
- **2.**Double cliquer sur la carte réseau en question (Ethernet ou Wi-Fi).
- **3.**Dans la fenêtre "Etat de l'Ethernet" ou "Etat du Wi-Fi " , cliquer sur le bouton "Propriétés".
- **4.**Double cliquer sur la ligne "Protocole Internet version 4 (TCP/IPv4)" puis sur "Propriété":
	- ! Cliquez sur l'option "Utiliser l'adresse IP suivante:" et fixez une adresse IP dans le même sous réseau que l'appareil (ex : 192.168.1.29).
	- . Cliquez sur OK puis de nouveau OK.

Votre adresse IP est maintenant fixe.

Vous pouvez désormais accéder à l'appareil (adresse IP par défaut 192.168.1.51) via un navigateur web (ex : Firefox, Internet explorer).

 $\Rightarrow$  Si vous utilisez votre appareil en autonome, vous pouvez maintenant visualiser les pages web, qui vous permettront de le paramétrer.

http:// **192.168.1.51** ou http:// **ODM413\_1/**

 $\Rightarrow$  Si vous utilisez votre appareil en réseau, vous devez poursuivre la procédure :

Dans le menu "Configuration IP" du serveur web, choisissez une adresse IP dans la plage d'adresse IP disponible dans le sousréseau de destination (réseau dans lequel l'appareil sera installé).

Exemple :

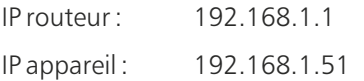

Si le masque de sous réseau du routeur est 255.255.255.0, l'appareil sera en dehors des adresses IP disponibles dans ce sous réseau. Changez l'adresse IP de l'appareil par une adresse à l'intérieur du sous réseau (ex : 192.168.1.51)

Vous pouvez maintenant connecter votre appareil au routeur de destination.

Le PC utilisé pour exécuter cette procédure ne sera plus dans le sous réseau, veillez à le remettre dans sa configuration d'origine .

Ouvrez votre navigateur web, tapez l'adresse IP de l'appareil ou directement le host name dans la barre d'adresse, puis appuyez sur entrée.

http:// **192.168.1.51** ou **H**<sup>2</sup>/<sub>1</sub></sub> http:// **ODM413** 

Vous pouvez maintenant visualiser les pages web, vous permettant ainsi de paramétrer votre appareil.

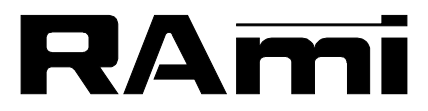

**E-mail : rami@ramiaudio.com Tél. : 33 (0)1 64 66 20 20- Fax : 33 (0)1 64 66 20 30 7 Rue Raoul Follereau 77600 BUSSY SAINT GEORGES - FRANCE**

### **www.ramiaudio.com**

*All specification in this document can be modifed by RAMI without prior notice. RAmi se réserve le droit de modifier les spécifications du produit sans préavis.*